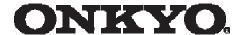

# Firmware Update for the TX-NR1007/3007/5007

We are pleased to offer this firmware update for the best possible performance of your AV Receiver.

The firmware update may fail if an external HDMI control signal is input during the update procedure. Please be sure to turn off the HDMI control function (RIHD) on your A/V receiver before starting the update.

### How to turn off RIHD:

In the Main menu select "7. Hardware Setup", then "7-4. HDMI". Set "HDMI Control" to OFF.

- Please read the update instructions carefully before beginning.
- The firmware update should take 30 to 40 minutes. Once the update begins, don't turn off the power supply to the A/V receiver until it is time to restart it.
- Depending on the conditions of the network, a firmware update via a network may take more than one hour or even fail to finish. If the update is not completed within two hours, turn off the power supply by pushing the ON/STANDBY button and then try updating again from the beginning.
- Updating the firmware and adjusting the settings will be done automatically, but may take some time to complete. Please follow the procedures as instructed when you update. Note that the update may fail, or cause problems for your A/V receiver, if you do any of the following:

ÉPull out the A/V receiverøs power cord;

ÉInterrupt the power supply to the A/V receiver (e.g. if the breaker is tripped or if there is an electrical outage);

ÉInsert or remove the LAN cable from a device in your network when updating over a network;

ÉInsert or remove a USB memory device from the A/V receiver when updating via USB; ÉOperate components connected to the A/V receiver via HDMI, such as a TV or a recording device.

If your A/V receiver is damaged for any of the reasons above, an Onkyo service center will repair the unit for a fee.

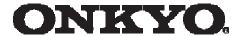

# Firmware Update for the TX-NR1007/3007/5007

A firmware update is now available through the Network connection on the TX-NR1007/3007 and 5007 as well as though the USB connection on the TX-NR3007/5007.

The 10/16/09 update addresses:

- 1. Improved Internet Radio operability
- 2. Improved picture quality for iPod/iPhone through UP-A1

The 11/19/09 update addresses (TX-NR3007 and 5007 only):

1. Improved display of Chinese menus

The 12/22/09 update will:

- 1. Improves the functionality of auto speaker setup in Bi-amp mode and when a passive subwoofer is connected
- 2. Improves the operation stability just after power-on (Depending on the timing, no sound comes out.)
- 3. Improves on screen display menus

The 2/24/10 update will:

- 1. Enhance S/N during 24bit/96kHz content playback from USB memory/DLNA server
- 2. Reduce speaker relay switching sound

The latest update includes all prior updates.

We hope you enjoy the improved functionality this update provides to your AV Receiver.

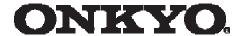

# Firmware Update for the TX-NR1007/3007/5007

There are the following methods to update the firmware: via network and via USB storage. Please choose either one that suits your condition. Before you start, carefully read the update procedure.

To update the firmware, it will take 15 to 25 minutes for TX-NR1007 and 30 to 40 minutes for TX-NR3007/5007.

# Update via network

You need a wired Internet connection to update the firmware.

For the update procedure, please refer to oUpdating the Firmware via Networkö on page 2.

# **Update via USB storage (TX-NR3007 and 5007 only)**

Please prepare a USB storage device such as a USB flash memory stick. You need at least 32 MB of available space to update the firmware.

For the update procedure, please refer to oUpdating the Firmware via USBo on page 4.

# Precautions on the USB storage device:

- The storage media in the USB card reader may not work.
- If the storage device has been partitioned, each section will be treated as an independent device.
- If the USB mass storage device contains a lot of data, the AV receiver/controller may take a while to read it.
- Operation with all USB mass storage devices including the ability to power them is not guaranteed.
- Onkyo accepts no responsibility whatsoever for the loss or damage to data stored on a USB mass storage device when that device is used
- with the AV receiver/controller. We recommend that you back up your important music files beforehand.
- If you connect a USB hard disk drive to the USB port, we recommend that you use its AC adapter to power it.
- USB hubs and USB devices with hub functions are not supported. Do not connect your USB mass storage device via a USB hub.
- USB memory devices with security functions are not supported.

### **Updating the Firmware via Network**

TX-NR1007/3007/5007 allow you to update firmware using Network connection on rear panel.

\* In this procedure, on-screen display may vary depending on the model.

#### Note:

- 1. Make sure your AV receiver/controller and TV are turned on and Ethernet cable is connected to rear panel of the AV receiver/controller.
- 2. Never unplug or turn off the AV receiver/controller during updating process.
- 3. To update the firmware, it will take 15 to 25 minutes for TX-NR1007 and 30 to 40 minutes for TX-NR3007/5007.
- 4. The AV receiver/controller will retain all your settings after update is finished.

### Step 1:

Push [RECEIVER] followed by [SETUP] on the remote controller.

Main menu will be displayed on TV screen. Procedures thereafter can also be performed on the AV receiver/controller by using its SETUP, arrow, and ENTER buttons.

**Step 2:** Go to õ7. Hardware Setupö menu.

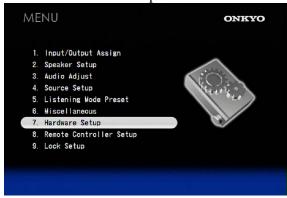

# **Step 3:**

Go to õ7-6. Firmware Updateö menu.

Note that the Firmware Update option will be grayed out for 30 seconds after AV receiver/controller is turned on.

Please wait.

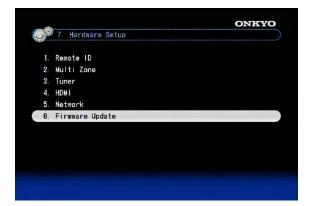

Step 4:

Select õVia NETö and push [ENTER].

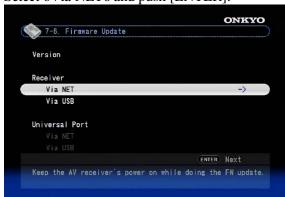

Step 5:

Select õUpdateö and push [ENTER].

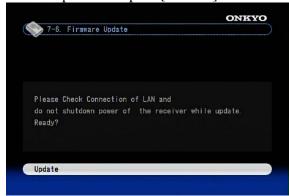

Updating will begin.

As the updating progresses, the TV screen may disappear depending on the program updated. In this case, you can see the update progress on the front display of the AV receiver/controller. The TV screen will reappear when you finish the update and turn on the AV receiver/controller.

### Step 6:

Message õOK:Sum = \*\*\*\*\*\*\*ö appears on the front display of the AV receiver/controller, indicating that the update has been completed. (Alpha-numeric characters on the front display are denoted by asterisks.)

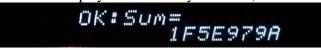

### Step 7:

Using the [ON/STANDBY] button on the front panel, turn off and on the AV receiver/controller.

Do not use the [ON] or [STANDBY] button on the remote controller.

Congratulations!! Now you have the latest firmware on your Onkyo AV receiver/controller.

(Go to the next page for troubleshooting.)

### **Troubleshooting**

### Case 1:

If õNo Updateö is displayed on the front display of the AV receiver/controller as below, the firmware has already been updated. You do not need to do anything further.

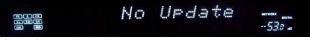

### Case 2:

If an error occurs, õError!! \*-\*\*ö is displayed on the front display of the AV receiver/controller. (Alphanumeric characters on the front display are denoted by asterisks.) The example below is displaying error code 0-10. See the following table and take appropriate action.

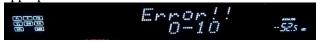

### Errors during update via Network

| Error Code                | Description                                                                                                    |
|---------------------------|----------------------------------------------------------------------------------------------------|
| *-10, *-20                | Ethernet cable is not detected. Connect the cable properly. See the instruction manual for the network connection.                                                                                                    |
| *-11, *-13,<br>*-21, *-28 | Internet connection error. Check the following items: ÉMake sure IP address, subnet mask, gateway address, and DNS server are configured properly. ÉMake sure the router is turned on. ÉMake sure the AV receiver/controller and the router are connected with Ethernet cable. ÉMake sure the setup configuration of the router is set properly. See the instruction manual of the router. ÉIf your network allows only one client connection and there is any other device already connected, the AV receiver/controller cannot access the network. Consult your Internet Service Provider (ISP). ÉIf your modem does not function as a router, you will need a router. Depending on your network, you may need to configure the proxy server if needed. See the document provided by your ISP. If you still cannot access the Internet, DNS or proxy server may be temporarily down. Contact your ISP. |
| Others                    | Retry the update procedure from the beginning. If the error persists, please contact Onkyo Support (indicated at the end of this page) and provide the error code.                                                                                                    |

### Case 3:

If you do not have a wired connection to the network, please contact below.

### **ONKYO CORPORATION**

2-1, Nisshin-cho, Neyagawa-shi, OSAKA 572-8540, JAPAN

#### The Americas

ONKYO U.S.A. CORPORATION

18 Park Way, Upper Saddle River, N.J. 07458, U.S.A.

Tel: +1-800-229-1687, +1-201-785-2600

Fax: +1-201-785-2650

http://www.us.onkyo.com/

#### Europe

ONKYO EUROPE ELECTRONICS GmbH

Liegnitzerstrasse 6, 82194 Groebenzell, GERMANY

Tel: +49-8142-4401-0 Fax: +49-8142-4401-555

http://www.eu.onkyo.com/

### China, Hong Kong

ONKYO CHINA LIMITED

Unit 1&12, 9/F, Ever Gain PlazaTower 1, 88, Container Port Road,

Kwai Chung, N.T., HONG KONG

Tel: 852-2429-3118 Fax: 852-2428-9039

http://www.onkyochina.com/

### Asia, Oceania, Middle East, Africa

Please contact an ONKYO distributor referring to Onkyo SUPPORT site

<a href="http://www.intl.onkyo.com/support/local\_support/index.html">http://www.intl.onkyo.com/support/local\_support/index.html</a>

### **Updating the Firmware via USB**

TX-NR3007/5007 allow you to update firmware using a USB storage device.

\* In this procedure, on-screen display may vary depending on the model.

#### Note:

- 1. Never unplug or turn off the AV receiver/controller during updating process.
- 2. It will take 30 to 40 minutes to update the firmware.
- 3. The AV receiver/controller will retain all your settings after update is finished.

### Step 1:

Connect a USB storage device to your PC. If there is any data in the USB storage, remove it.

### Step 2:

Download the firmware file from the Onkyo web site. The file name is as follows:

ONKAVR0001 \*\*\*\*\*\*.zip

Extract the zip file that you have downloaded. The following three files are created:

ONKAVR0001\_\*\*\*\*\*\*. of1

ONKAVR0001\_\*\*\*\*\*\*. of2

ONKAVR0001 \*\*\*\*\*\*. of3

### Step 3:

Copy the extracted files to the USB storage device. Be careful not to copy the zip file.

### Step 4:

Remove the USB storage device from your PC and connect it to the USB port on the AV receiver/controller. When the AV receiver/controller has two USB ports, you can use either one.

### Step 5:

Make sure your AV receiver/controller and TV are turned on.

If the AV receiver/controller is in standby mode, push [ON/STANDBY] to light up the front display.

### Step 6:

Select the USB input source. õNow Initializingö is displayed on the front display and then the name of the USB storage device is displayed. It will take 20 to 30 seconds to recognize the USB storage device.

### Step 7:

Push [RECEIVER] followed by [SETUP] on the remote controller.

Main menu will be displayed on TV screen.

Procedures thereafter can also be performed on the AV receiver/controller by using its SETUP, arrow, and ENTER buttons.

### Step 8:

Go to õ7. Hardware Setupö menu.

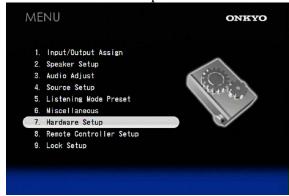

### Step 9:

Go to õ7-6. Firmware Updateö menu.

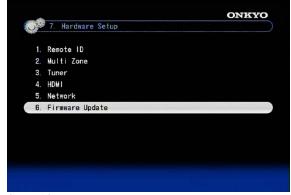

### **Step 10:**

Select õVia USBö and push [ENTER].

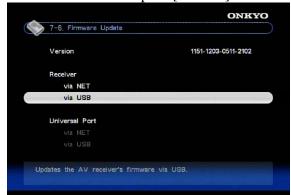

## **Updating the Firmware via USB**

### **Step 11:**

Select õUpdateö and push [ENTER].

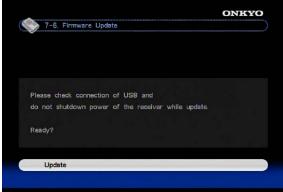

Updating will begin.

As the updating progresses, the TV screen may disappear depending on the program updated. In this case, you can see the update progress on the front display of the AV receiver/controller. The TV screen will reappear when you finish the update and turn on the AV receiver/controller.

Do not turn off the AV receiver/controller and do not remove the USB storage device during updating process.

### **Step 12:**

Message õOK:Sum = \*\*\*\*\*\*\*\* ö appears on the front display of the AV receiver/controller, indicating that the update has been completed. (Alpha-numeric characters on the front display are denoted by asterisks.)

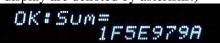

### Step13:

Using the [ON/STANDBY] button on the front panel, turn off the AV receiver/controller and then remove the USB storage device.

\* Do not use the [ON] or [STANDBY] button on the remote ontroller.

### **Step1 4:**

Push [ON/STANDBY] to turn on the AV receiver/controller.

Congratulations!! Now you have the latest firmware on your Onkyo AV receiver/controller.

### **Troubleshooting**

### Case 1:

If õNo Updateö is displayed on the front display of the AV receiver/controller as below, the firmware has already been updated. You do not need to do anything further.

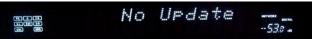

### Case 2:

If an error occurs, õError!! \*-\*\*ö is displayed on the front display of the AV receiver/controller. (Alphanumeric characters on the front display are denoted by asterisks.) The example below is displaying error code 0-10. See the following table and take appropriate action.

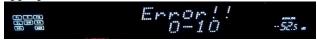

### Errors during update via USB (excluding TX-NR1007)

| Error Code | Description                                                                                                    |
|------------|----------------------------------------------------------------------------------------------------|
| *-10, *-20 | USB storage device is not detected. Make sure the USB flash memory or USB cable is properly connected to the USB port. If the USB storage device has its own power supply, use it to power the USB storage device.                                                                                |
| *-14       | An update file is not found in the root folder of the USB storage device, or an update file is for other model. Retry download following instructions at the support website. If the error persists, please contact Onkyo Support (indicated at the end of this page) and provide the error code. |
| Others     | Retry the update procedure from the beginning. If the error persists, please contact Onkyo Support (indicated at the end of this page) and provide the error code.                                                                                                    |

### **ONKYO CORPORATION**

2-1, Nisshin-cho, Neyagawa-shi, OSAKA 572-8540, JAPAN

### The Americas

ONKYO U.S.A. CORPORATION

18 Park Way, Upper Saddle River, N.J. 07458, U.S.A.

Tel: +1-800-229-1687, +1-201-785-2600

Fax: +1-201-785-2650

http://www.us.onkyo.com/

#### Europe

ONKYO EUROPE ELECTRONICS GmbH

Liegnitzerstrasse 6, 82194 Groebenzell, GERMANY

Tel: +49-8142-4401-0 Fax: +49-8142-4401-555

http://www.eu.onkyo.com/

#### China, Hong Kong

ONKYO CHINA LIMITED

Unit 1&12, 9/F, Ever Gain PlazaTower 1, 88, Container Port Road,

Kwai Chung, N.T., HONG KONG

Tel: 852-2429-3118 Fax: 852-2428-9039

http://www.onkyochina.com/

### Asia, Oceania, Middle East, Africa

Please contact an ONKYO distributor referring to Onkyo SUPPORT site.

<a href="http://www.intl.onkyo.com/support/local\_support/index.html">http://www.intl.onkyo.com/support/local\_support/index.html</a>

Free Manuals Download Website

http://myh66.com

http://usermanuals.us

http://www.somanuals.com

http://www.4manuals.cc

http://www.manual-lib.com

http://www.404manual.com

http://www.luxmanual.com

http://aubethermostatmanual.com

Golf course search by state

http://golfingnear.com

Email search by domain

http://emailbydomain.com

Auto manuals search

http://auto.somanuals.com

TV manuals search

http://tv.somanuals.com